## Instructions for Employer's First Report (EFR) (On-line reporting system)

Part 2: Employer Investigation

## Go to: ehs.ucop.edu/efr

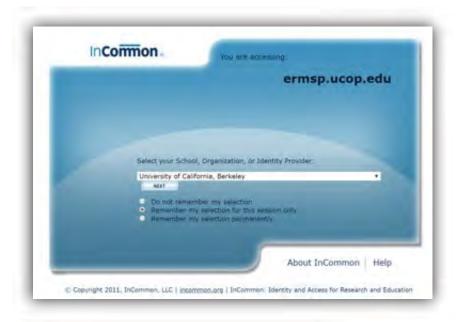

- Scroll and select "University of California, Berkeley"
- Click "Next"

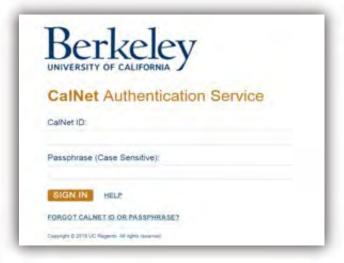

- Sign-in with your CalNet ID
- Click "Sign In"

If you are already logged in, you will not have to complete these two steps

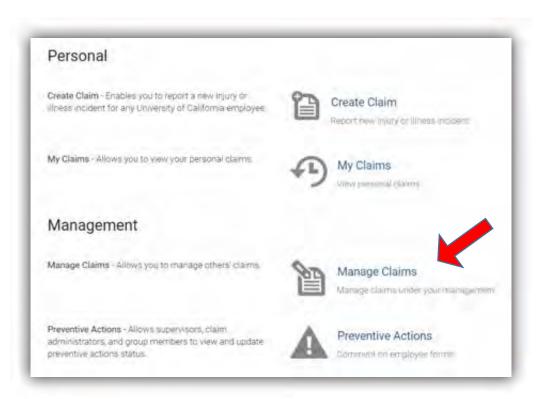

- Click "Manage Claims"
- You will now see a list of your employees' claims

 Click the name of the employee for whom you are completing the investigation

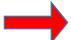

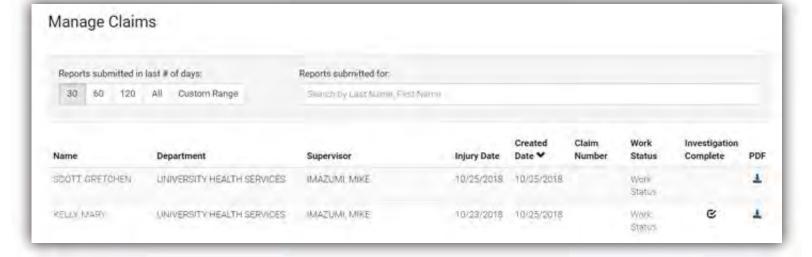

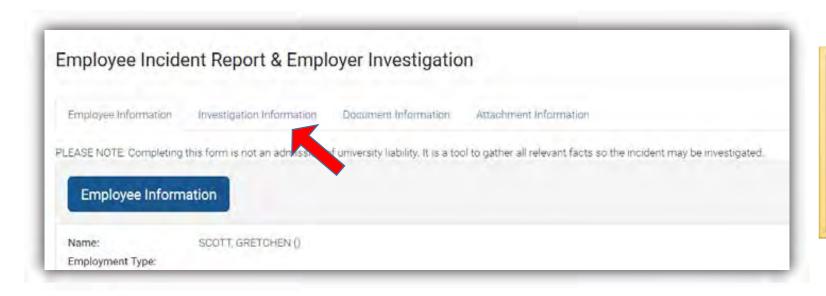

- This "Employee Information" page will display an overview summary of the claim
- Click the "Investigation Information" tab at the top

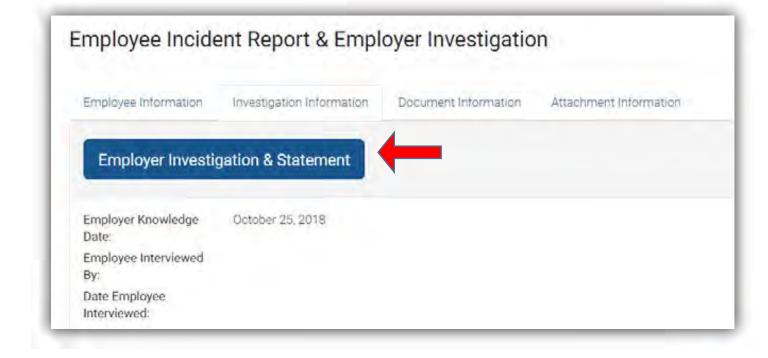

 Click on "Employer Investigation & Statement"

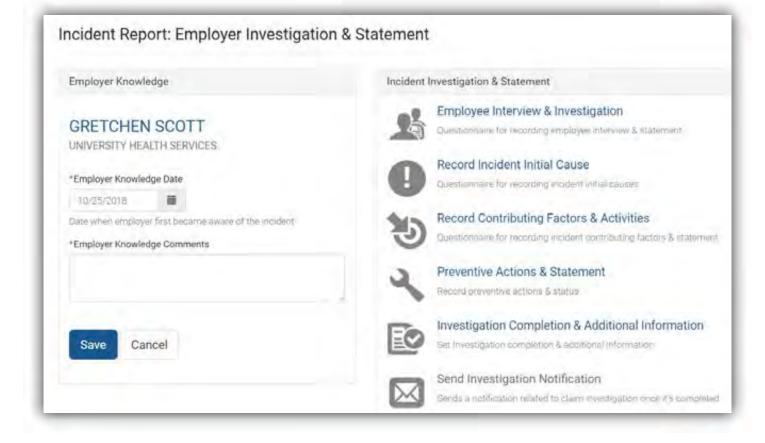

 Click on "Employee Interview & Investigation"

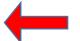

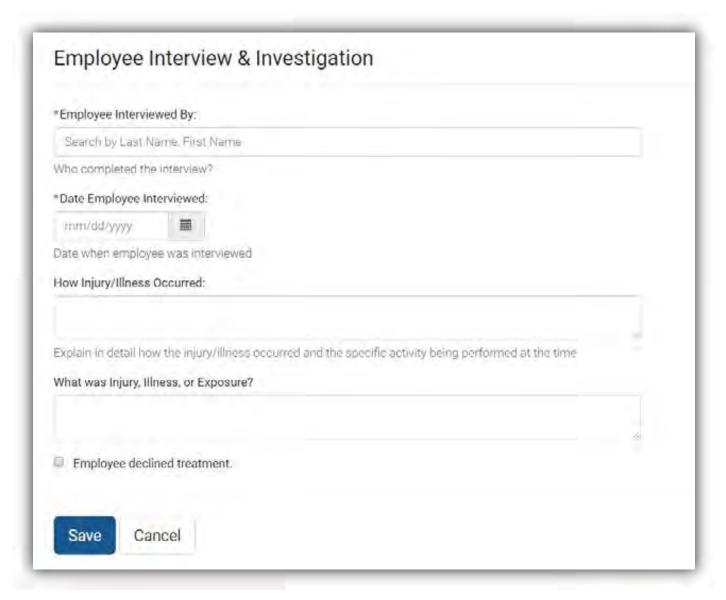

All fields marked with an (\*) must be completed

- Enter as much information as possible
- "Employee Interviewed by" box is an active field. Begin typing last name, then select name after it appear
- Click "Save"

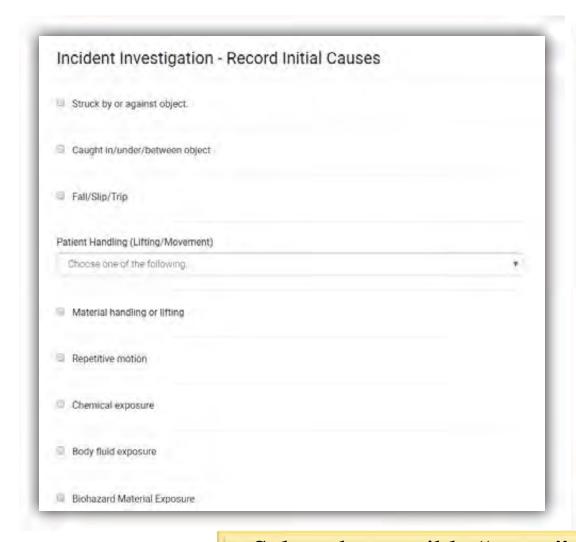

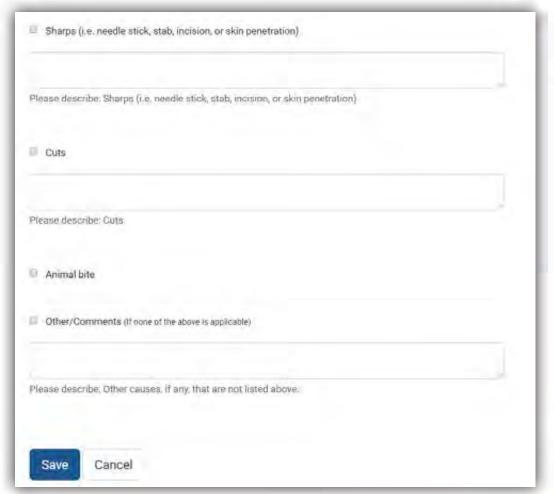

- Select the possible "cause" of this injury or illness
- Multiple causes can be selected
- Provide further details where requested
- Click "Save"

## Incident Investigation - Record Contributing Factors > Equipment Slip-Resistant Footwear > Personal Protective Equipment > Training/Experience > Policy/Procedure Work Area > Employee Assistance > Animal > Other Factors/Comments (If none of the above is applicable) Cancel Save

- Select the possible "Contributing Factors" for this injury or illness
- Multiple contributing factors can be selected
- Each contributing factor field expands by clicking the arrow
- Click "Save"

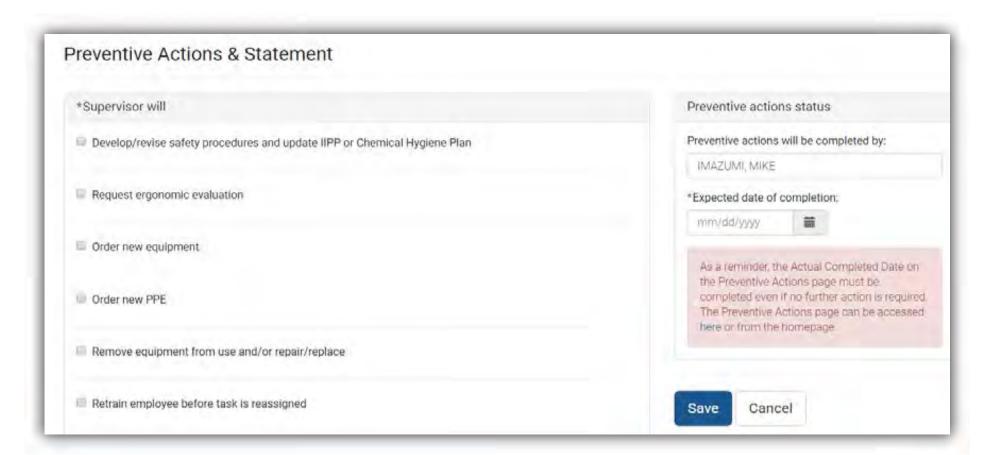

- Select the "Preventive Action" that will be taken in order to reduce or eliminate the possible reoccurrence of this type of injury or illness
- The above screenshot only shows a partial list of the "preventive actions" choices
- On the right side, indicate who will be responsible for completing the preventive action and by what date
- Click "Save"

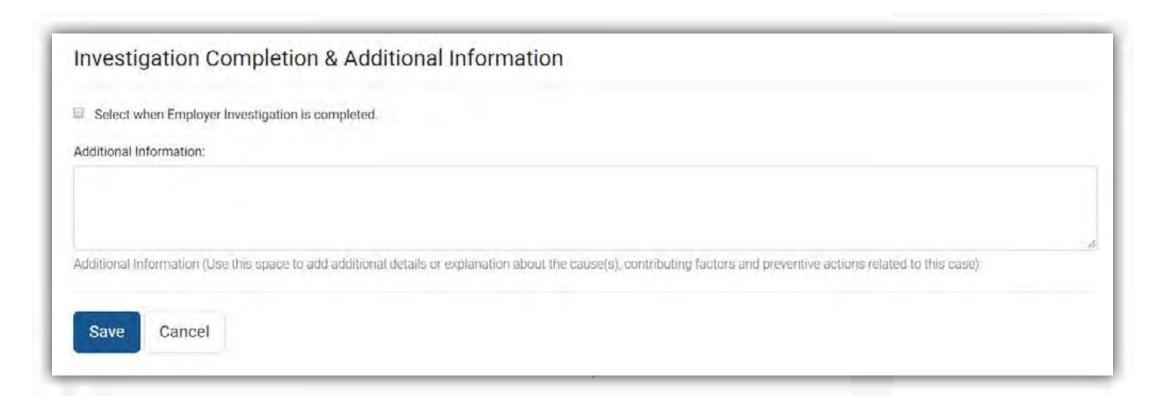

- Check the box when the investigation is completed
- Add any additional information or details
- Click "Save"
  - You have now completed your Employer Investigation
  - Please see next section on "Preventive Action"